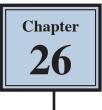

# The Curvature Pen Tool

The CURVATURE PEN TOOL is basically a simplified PEN TOOL for those people who find the PEN TOOL difficult or annoying. The use of the PEN TOOL will be covered in Module 3. The CURVATURE PEN TOOL is not quite as powerful as the PEN TOOL, but it does allow you to create detailed drawings.

### Starting a New Document

1 Load Photoshop or close the current files and select NEW FILE from the WELCOME screen or select NEW from the FILE menu.

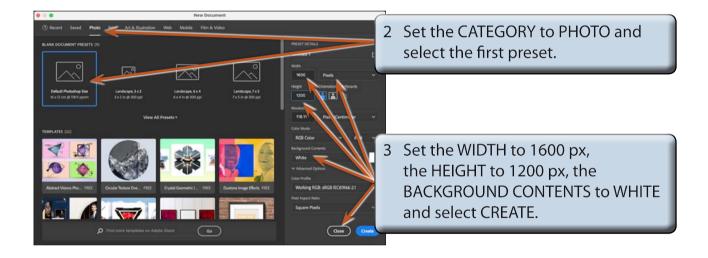

### **Drawing Simple Curves**

As the name suggests the CURVATURE PEN TOOL is used to create curves, but it can also be used to create straight paths. You click 3 anchor points to create the curve.

| Π, | ۵.       |                         |     |
|----|----------|-------------------------|-----|
| ۶. | Ø        | Pen Tool                | Р   |
| T  | N        | Freeform Pen Tool       | Р   |
| T. | w.,      | Durvature Pen Tool      | (D) |
|    | ₩.       | 🏷 Add Anchor Point To 🖈 |     |
| Q  | •••      | Delete Anchor Point Too | bl  |
|    |          | Convert Point Tool      |     |
|    | <b>1</b> |                         |     |
|    |          |                         |     |

Select the CURVATURE PEN TOOL from the TOOLS panel. It is within the PEN TOOL.

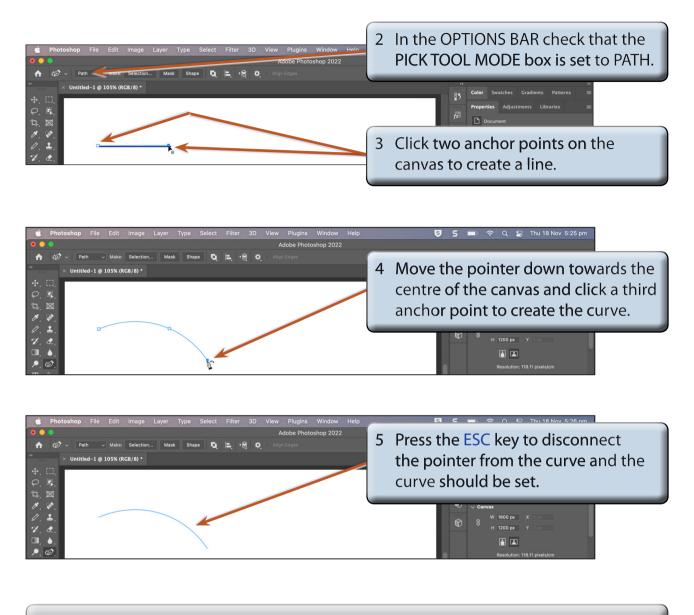

#### NOTE: In general you click the second anchor point part of the way along where you want the curve to finish, then click the third anchor point at the end to create the curve.

| Photoshop File Edit Image Layer Type Select      O      Path      Make: Selection Mask Shape      Xuntited-1 @ 105% (RCB/8) *                              | Adobe Photoshop 2022 | 6 Repeat steps 3 to 5 to draw some differently shaped curves.                                                                                                    |
|----------------------------------------------------------------------------------------------------|----------------------|----------------------------------------------------------------------------------------------------|
| <ul> <li>+, □,</li> <li>, □,</li> <li>, □, ∞,</li> <li>, 2,</li> <li>, 2,</li> <li>, 2,</li> <li>, 0,</li> <li>, 0,</li> <li>, 0,</li> <li>, 0,</li> </ul> |                      | Properties     Adjustments     Libraries       Properties     Adjustments     Libraries       Properties     Document       Canvas     V 1000 px     X 000       9     W 1000 px     X 000       H     1200 px     Y 000       E     E       Resolution: 118.11 pixels/cm |

### **Combining Curves into Shapes**

You are not limited to one curve. You can continue clicking anchor points to create shapes. To illustrate this, a rough oval shape will be drawn.

1 Press CTRL+Z or COMMAND+Z until all the curves are undone.

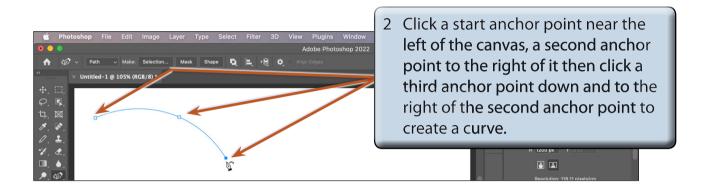

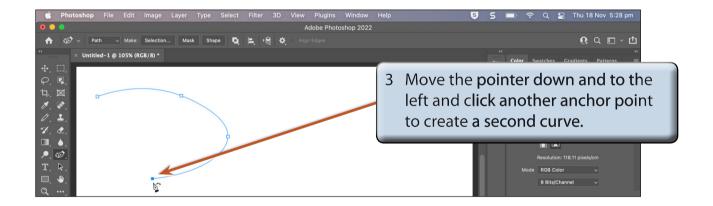

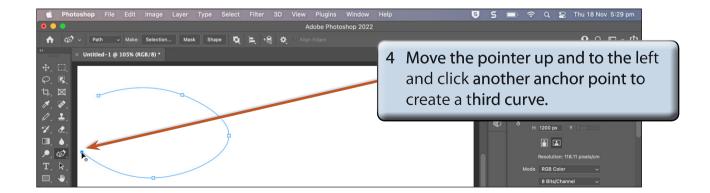

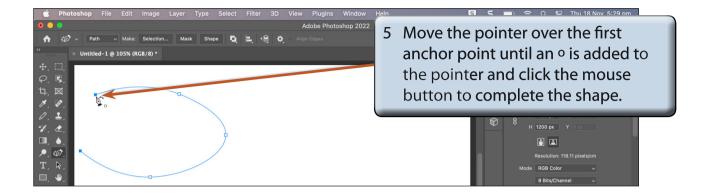

## **Editing Curves**

Shapes produced using the CURVATURE PEN TOOL are live and anchor point positions can be altered or new anchor points added to the curve.

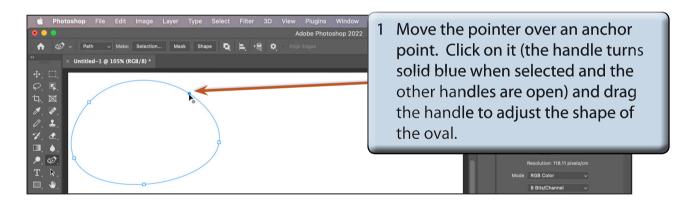

2 Adding extra anchor points can help refine the shape.

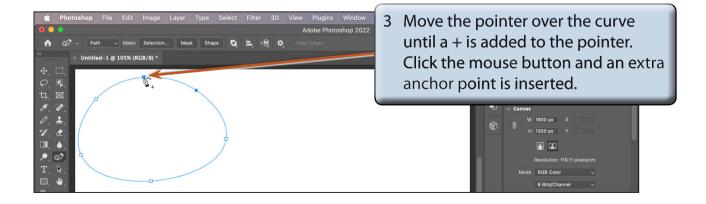